# **24-hour blood pressure monitoring system BPLab® Quick Start guide**

#### **1. Install software**

Turn on your PC and insert installation CD. The CD Shell will open. If the CD shell does not automatically start, open **My computer** folder on Windows Desktop and double click

## **BPlab** on the icon (F:) BPLab.

From the menu of CD Shell you can view the electronic documents: BPLab Software User's Guide and ABPM methodical guide.

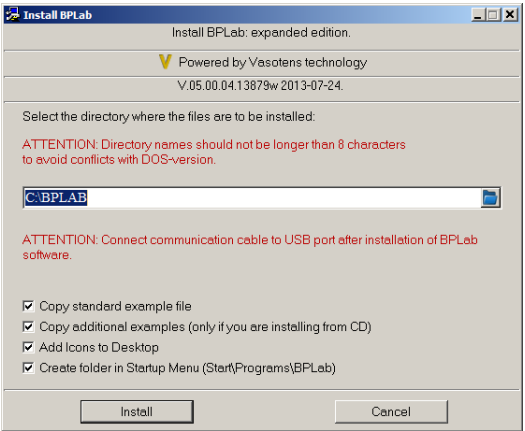

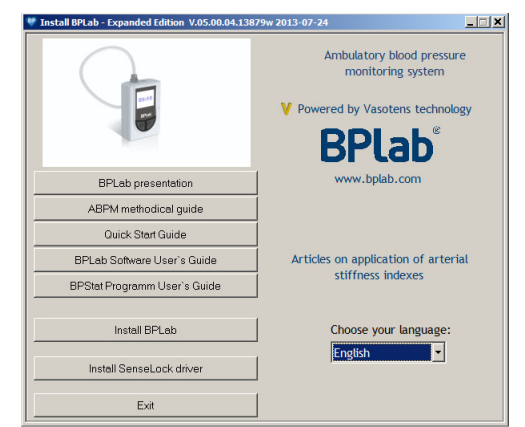

From the menu of CD Shell choose and start

installation of BPLab for Windows. The Setup window will open.

Options of installation, as a rule, do not demand change.

Press "Install" button. Afterwards follow the instructions, which will appear on the screen.

See details in section 4.1 of BPLab Software User's Guide.

If you use an expanded version of the software the driver for the dongle will start installing after installation of BPLab software. Press "Install" button. Afterwards follow the instructions, which will appear on the screen.

See details in section 4.1 of BPLab Software User's Guide.

# **2. Register software**

If together with BPLab monitor you acquired additional options of the software it is necessary to register your copy of the software.

If you do not have additional options of the software registration is not required.

To register an expanded version of the software insert the dongle into PC, start BPLabWin program and fill in the redistration data.

To register a standard version of the software start BPLabWin program, choose Settings|Registration in the main menu and fill in the registration data.

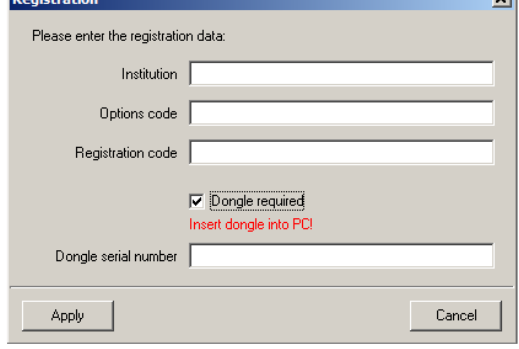

ا<br>ا

#### **3. Connect the communication cable to the PC**

Connect the communication cable to a free USB-port of the PC. See details in section 4.2 of BPLab Software User's Guide.

## **4. Prepare the device for monitoring**

Install accumulators in the bay located in the back of the monitor.

WARNING! The set includes accumulators with low self-discharge that are produced using LSD technology. Accumulators are ready for use immediately after opening the package and do not require charging or training.

Connect the monitor to PC communication cable, switch-on the monitor, start BPLabWin program and select the **Upload…** icon (or menu item **"Monitor |** 

Upload..."):

Afterwards follow the instructions, which will appear on the screen (see details in section 6.3 of BPLab Software User's Guide).

After successful completion of programming, disconnect the monitor from the cable. Press the button "**Patient's history**" to print the form "PATIENT'S HISTORY".

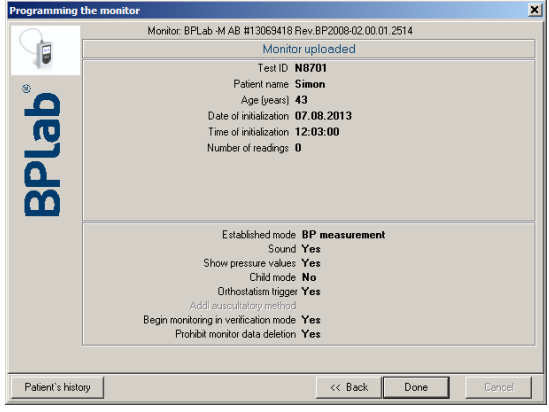

## **5. Prepare the patient and start monitoring**

Give out to the patient printout of the "PATIENT'S HISTORY". Make sure that the patient is aware that he needs to minimize movement and relax the arm while the monitor is taking a BP reading.

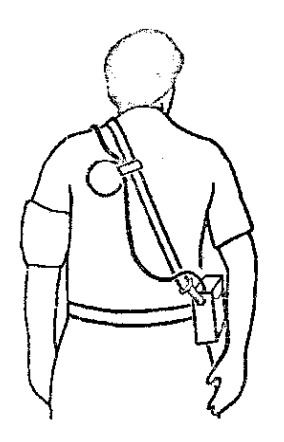

Place an appropriately sized cuff around the upper arm on the patient's clothes of thin tissue. Place the cuff so that the "Arrow" label is directly over the brachial artery. Connect the hose of the cuff to the monitor, put the monitor into the bag and attach the monitor to the patient using the belts. Use a cuff anchor pad to keep the cuff from falling down the patient's arm.

Press the START/STOP button on the monitor to take a manual BP reading. Verify that the monitor works correctly. If necessary repeat attempt.

The device will execute the subsequent BP readings automatically according to the uploaded plan. Your patient is now ready for the ABPM test.

# **6. Download ABPM test data from the monitor**

When your patient returns from the ABPM test, remove the monitor and accessories.

Connect the monitor to PC communication cable, switch on the monitor, start BPLabWin program and select the **Download…** icon or menu item **"Monitor|** 

**Download…"**:

The window "Download the monitor data" will appear. After that follow the instructions, which will appear on the screen (see details in section 6.4 of User's Guide)

After finishing of data reading the ABPM test window will be opened.

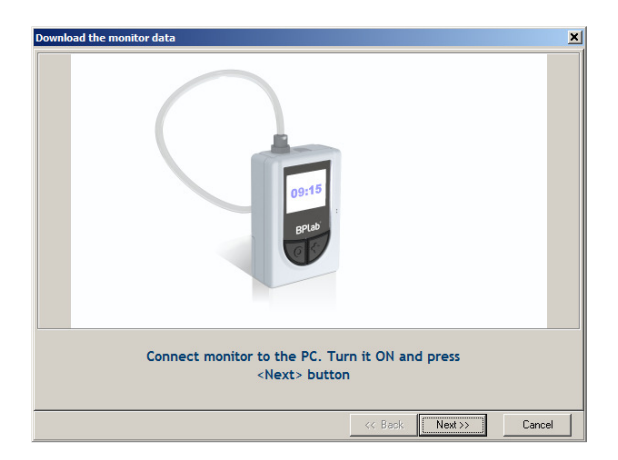

# **7. Review ABPM test data and print report**

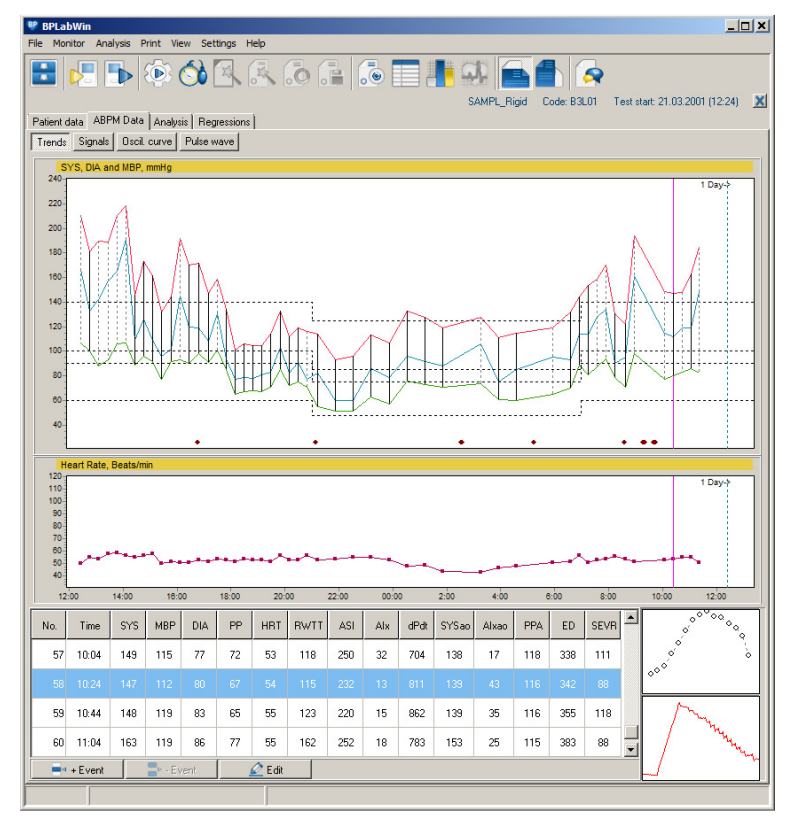

Edit ABPM test data using the BPLabWin software (see details in sections 6.5 – 6.6 of User's Guide).

Finally, select the menu item "**Print | Report**" to configure and print the report (see details in section 6.7 of User's Guide).